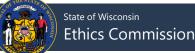

## **Filing a No Activity Report**

All active, non-exempt committees must file a campaign finance report every six months, in January and July of each year. Additional election-related reports may be due depending on the activity and type of committee. In periods where a committee has neither accepted contributions nor disbursed funds, a no activity report (CF-2A) form should be filed. Follow the directions below to file a no activity report:

1. Click File Report/Edit Pending Transactions under Step 2: File Your Report from the left-hand menu.

| (isconsin Campaign                                                                                | n Finance Information System                             | E MENU & REMINDERS D LOGOUT I HELP      |
|---------------------------------------------------------------------------------------------------|----------------------------------------------------------|-----------------------------------------|
| Step 1: Enter Transactions                                                                        | Reminders                                                | al a the interesting transform (1999) 🥐 |
| New Contribution or Receipt<br>New Expense or Obligation<br>New Commercial Loan                   | Settlement Offer Schedule for Campaign Finance Vio       |                                         |
| Return a Contribution<br>New Payment of Outstanding Loan<br>New Payment of Outstanding Obligation | Upcoming Filing Period Due Dates Spring Pre-Primary 2018 | 02/12/2018                              |
| Enter Conduit Transmittal Code<br>Upload Transactions from Spreadsheet                            | Spring Pre-Election 2018                                 | 03/26/2018                              |
| Step 2: File Your Report                                                                          | July Continuing 2018                                     | 07/15/2018                              |
| File Report/Edit Pending Transactions                                                             | Default Filing Period                                    |                                         |
| Make a Change to a Filed Report                                                                   | None SET DEFAULT FILING PERIOD                           |                                         |

- 2. In the top row, choose the **Filing Period Name** for the report you would like to file. If you are looking to file a 72-hour report, you can enter more search criteria to find just the transactions you need to file.
- 3. Press Search.

|   | 🔞 Wisconsin Campaign Fina                 | nce Information System |                        |                       | ! HELP |
|---|-------------------------------------------|------------------------|------------------------|-----------------------|--------|
|   | File Report/Edit Pending Transactions     |                        | interaction tradition  | (many set             | •?     |
| 6 | 2                                         |                        |                        |                       |        |
|   | Filing Period Name Uuly Continuing 2017 💌 |                        | Filing Year            |                       | -      |
|   | Transaction Type                          | Transaction Category   | Contributor/Payee Name |                       |        |
|   | Transaction Date Range                    |                        |                        |                       |        |
|   |                                           |                        |                        |                       |        |
|   | To                                        | Amount Range           | 🗌 Non-Compliant 🔲 Not  | Yet Filed 72 Hr. Repo | rt     |
|   |                                           | 3 SEARCH CANCEL CLEAR  |                        |                       |        |

5. Click File No Activity at the bottom of the screen.

| To group by column, drag and drop column here                       |                           |                     |                         |        |                  |                  |      |       |     |            |                      |      |  |
|---------------------------------------------------------------------|---------------------------|---------------------|-------------------------|--------|------------------|------------------|------|-------|-----|------------|----------------------|------|--|
| Transaction<br>Date                                                 | Contributor/Payee<br>Name | Transaction<br>Type | Transaction<br>Category | Amount | Address<br>Line1 | Address<br>Line2 | City | State | Zip | Compliance | 72<br>Hr.<br>Reports | Edit |  |
| No records to display.                                              |                           |                     |                         |        |                  |                  |      |       |     |            |                      |      |  |
| NEW RECEIPT NEW EXPENSE FILE NO ACTIVITY<br>REQUEST FOR TERMINATION |                           |                     |                         |        |                  |                  |      |       |     |            |                      |      |  |

- 6. Complete your **Authorization** information to electronically sign your report. If you have forgotten your PIN, review **What is my committee's PIN?** at the bottom of this page.
- 7. Click Submit.

| File Report/Edit Pending T | ransactions                                                                    | <u></u>      | e entres la casible i |  |
|----------------------------|--------------------------------------------------------------------------------|--------------|-----------------------|--|
| Com                        | nments:                                                                        |              |                       |  |
| Atta                       | chment: Choose File No f                                                       | ile chosen   |                       |  |
| 6 AUT                      | HORIZATION                                                                     |              |                       |  |
|                            | mittee ID*                                                                     |              |                       |  |
| 10.00                      | s Password*                                                                    |              |                       |  |
| Com                        | mittee PIN*                                                                    |              |                       |  |
|                            | vidual submitting this<br>ument:                                               |              |                       |  |
| exam                       | the individual listed above and<br>nined this report and to the best<br>plete. |              |                       |  |
|                            |                                                                                | CANCEL CLEAR |                       |  |

8. Your report is now filed! You can view your filed report by clicking View/Print. A copy of the report will also be emailed to the email addresses on file for your committee. If you do not receive a confirmation email, please contact Ethics Commission staff to confirm your report has been correctly filed and your email address is correct.

## What is my committee's PIN?

Your committee's PIN is used along with your password for e-signature when submitting reports or amending your registration. You can view or change your committee's PIN following the directions below:

- 1. Login to CFIS and click View/Edit Registration Information under the Administrative section of the left-hand menu.
- 2. Scroll to the **Committee Information** or **Conduit Information** section at the bottom of the page and reference the **PIN** field.

| Committee Information                                                                                   |                                  |        |                  |         |      |  |  |  |
|----------------------------------------------------------------------------------------------------|----------------------------------|--------|------------------|---------|------|--|--|--|
| Committee Name*                                                                                         | Committee Name* Acronym (if any) |        |                  |         |      |  |  |  |
| Choose a 4-digit PIN. This PIN will be used to electronically sign reports and registration amendments. |                                  |        |                  |         | 1010 |  |  |  |
| Email*                                                                                                  | Alexandra and Second and Second  | Phone* | 1.000 March 1000 | Phone 2 | ()·  |  |  |  |